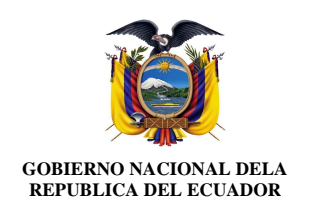

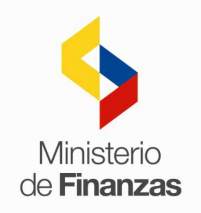

# **SISTEMA DE BIENES Y EXISTENCIAS MÓDULO BIENES**

# **GUÍA DEL PARTICIPANTE TALLER**

# **A.** Base Legal

- **1)** Código Orgánico de Planificación y Finanzas Públicas
- **2)** Normas Técnicas de Contabilidad Gubernamental
- **3)** Catálogo de Bienes
- **4)** Reglamento General Sustitutivo para el Manejo y Administración de Bienes del Sector Público.
- **5)** Normas de Control Interno
- **6)** Reglamento para el Control Administrativo de los bienes no considerados activos fijos
- **7)** Ley Orgánica del Servicio Nacional de Contratación Pública
- **B.** Catálogos y Matrices
	- **1)** Breve descripción del manejo del Catalogo de Bienes.
	- **2)** Explicación sobre las Matrices de Carga Inicial.
	- **3)** Operatividad en el sistema (Cargar, Procesar, Validar Errores).
- **C.** Bodegas
	- **1)** Se realiza la creación de las bodegas para el registro de bienes (control administrativo y larga duración).
		- Para el esquema propuesto, se ha considerado la creación de una Bodega Padre y 1 Bodega Hija.

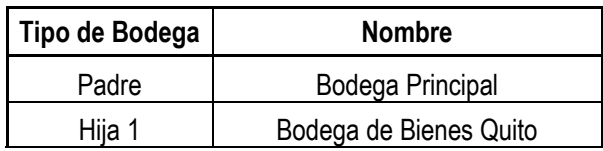

- **Resumen Proceso:** Para proceder con la creación de las bodegas, el funcionario ingresará a través de la ruta: Catálogos-Administrativo-Bodegas y ejecutarán las siguientes opciones:
	- **↓** Crear Bodega Padre
	- Crear Bodega Hija 1 (Marcar como último nivel y asociar a la Bodega Padre)

Seleccionar la bodega creada (último nivel) y realizar lo siguiente

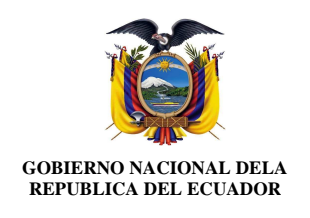

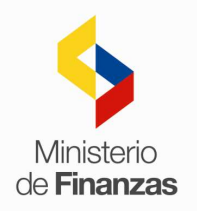

- **-** Crear ubicaciones (pueden ser más de 1).
- **-** Encargado de bodega (solo se puede registrar 1)
- **-** Usuario de bodega (pueden ser más de 1).
- **D.** Ingreso por Acta Entrega- Recepción
	- **1)** Se realiza la compra de 2 estanterías al proveedor PA -CO COMERCIAL E INDUSTRIAL S.A con RUC No. 1790040275001, por un valor unitario de \$100,00 dólares + IVA.
		- Para el desarrollo del ejercicio, se ha elaborado previamente el CUR de Compromiso No. XX, el que se encuentra APROBADO y contiene la siguiente información:

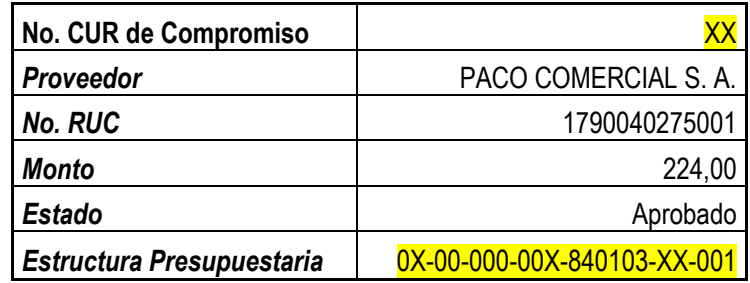

• De igual forma, se cuenta con la información de la factura de compra, que contiene lo siguiente:

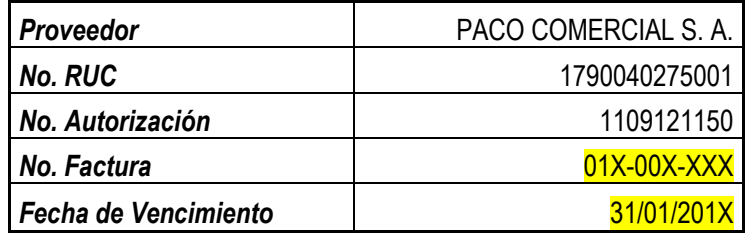

• **Resumen Proceso:**Para proceder con el registro de la compra, el funcionario ejecutará lo siguiente:

#### **RUTA: Bienes–Ingreso de Bienes–Registro de Acta Entrega Recepción**

- **Crear L** Detalle de Bienes **Crear** Aplicar Descuento Detalle de Partidas
- Detalle de comparecientes (Quien entrega y Quien Recibe)

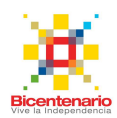

**Pre-Aprobar** 

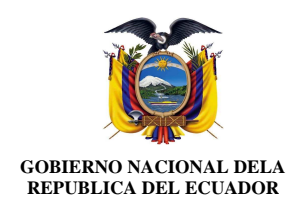

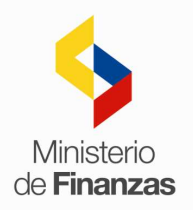

## **RUTA: Bienes –Ingreso de Bienes – Registro de Ingreso de Bienes**

- IF directo al segundo botón "Ingreso por Acta Entrega Recepción".
- Seleccionar el acta en estado Pre-Aprobado y presionar el botón Generar ingreso.
- $\frac{1}{\sqrt{2}}$  Subir de nivel y regresar a la pantalla principal
- Seleccionar el código generado ypresionar el botón Ingresar Características del Bien, con el que realizará lo siguiente:
	- Modificar (serie, marca y modelo)
	- Detalle de partidas (solo consulta)
	- Características específicas (registrar de acuerdo al tipo de bien)
	- Características variables (registro automático de: valor contable, valor residual y valor en libros), únicamente escoger fecha de última depreciación y vida útil.
	- Asignar y reasignar (Opcional para nuevos custodios).
- ↓ Aprobar Ingreso (Puede utilizar Opción Masivo máximo 3000 bienes).
- $\frac{1}{\sqrt{2}}$  Habilitar (Puede utilizar Opción Masivo- máximo 1000 bienes).

#### **RUTA: Bienes–Ingreso de Bienes–Registro de Acta Entrega Recepción**

- Seleccionar el acta en estado Pre-Aprobado y presionarel botón Ingreso de Información Financiera Tributaria, donde se utilizarán las opciones:
	- Crear Comprobante
	- Detalle de Comprobante
	- Deducciones y Retenciones
- $\Box$  Contabilizar
- **L** Consultar Registro Contable

**Nota:**Crear el CUR RDP o REG (Sistema eSIGEF).

Seleccionar el acta en estado Pre-Aprobado y presionar botón Regularizar IVA.

En esta pantalla seleccionar clase de registro (REG, RDP o NO APLICA) y No. CUR.

El acta cambia a estado Aprobado automáticamente.

- Anexar (Obtener documento de la ruta: Bienes Reportes Impresión Masiva).
- **Legalizar.**

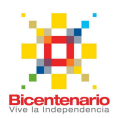

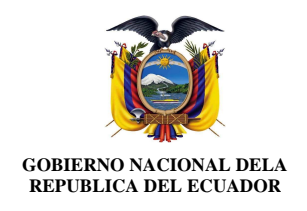

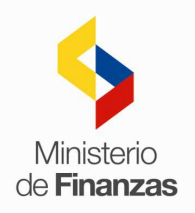

- **E.** Ingreso Manual
	- **1)** Se realiza el ingreso de una donación por parte del Ministerio de Finanzas, No. RUC 1760000900001, de una computadora por un valor unitario de \$150,00 dólares,con fecha 15 de noviembre de 2013, debido a que el guardalmacén olvido ingresarlo en la fecha indicada.
	- **2) Resumen Proceso:** Para proceder con el registro del ingreso manual de la donación, el funcionario ejecutará lo siguiente:

## **RUTA: Bienes –Ingreso de Bienes – Registro de Ingreso de Bienes**

- **I** Ir directo al primerbotón "Ingreso Manual".
- **<del>↓</del>** Crear
- $\overline{\phantom{a}}$  Detalle Ingreso $\overline{\phantom{a}}$
- Crear - Subir de nivel y regresar a la pantalla principal del ingreso manual
- $\leftarrow$  Anexos (opcional)
- $\Box$  Subir de nivel y regresar a la pantalla principal
- **L** Seleccionar el registro generado ypresionar el botón Ingresar Características del Bien, con el que realizará lo siguiente:
	- Detalle de partidas (crear y subir de nivel a la pantalla principal de Ingreso Características del Bien.
	- Características específicas (registrar de acuerdo al tipo de bien)
	- Características variables (registro automático de: valor contable, valor residual y valor en libros), únicamente escoger fecha de última depreciación y vida útil.
	- Asignar y reasignar (Obligatorio).
- $\frac{1}{2}$  Subir de nivel y regresar a la pantalla principal
- **Aprobar Ingreso.**
- $\pm$  Habilitar
- $\bigcup$  Contabilizar(Buscar por filtros).
- **F.** Depreciación
	- **1)** Se realiza la depreciación del bien ingresado por donación (computadora).
	- **2) Resumen Proceso:** Para proceder con el registro de la depreciación, el funcionario ejecutará lo siguiente:

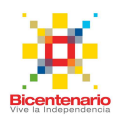

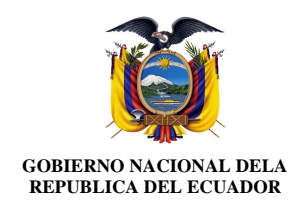

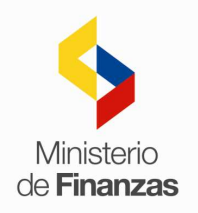

# **RUTA: Bienes–Depreciación–Depreciación**

- **L** Crear
- **L** Generar Datos
- **L** Detalle de Bienes (solo consulta)
- **L** Calcular Depreciación
- **+** Aprobar Depreciación
- $\leftarrow$  Contabilizar

#### **G.** Ajustes

- **1)** Se realiza el egreso del bien ingresado en donación (computadora).
- **2) Resumen Proceso:** Para proceder con el registro del ajuste, el funcionario ejecutará lo siguiente:

#### **RUTA: Bienes–Ajustes-Baja, Revalorización, Enajenación**

- **L** Crear
- **L** Detalle Ajuste
- $\downarrow$  Detalle de comparecientes (Quien entrega y Quien Recibe)
- **+** AprobarAjuste
- $\triangleq$  Anexos (opcional)
- $\leftarrow$  Contabilizar
- **H.** Toma Física
- **I.** Reportes

Conforme lo indican cada uno de los manuales de usuarioque se encuentran en la página web del Ministerio de Finanzas, se podrán obtener reportes relacionados con:

- **Impresión Masiva**
- $\blacksquare$  Institucional de Bienes
- **Histórico de Bienes**
- Reporte Excel por Tipo de Bien
- **Etiquetas**
- **Por Custodio**
- $\frac{1}{\sqrt{2}}$  Traspaso Masivo Bienes

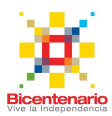